## **Installasi AppServ 2.5.10**

**Catatan:** cermati setiap langkah yang diberikan supaya paham.

1. Download terlebih dahulu AppServ 2.5.10 nya disini: <http://prdownloads.sourceforge.net/appserv/appserv-win32-2.5.10.exe?download>

2. Setelah itu anda jalankan dengan melakukan **KLIK 2 KALI** pada icon installer-nya.

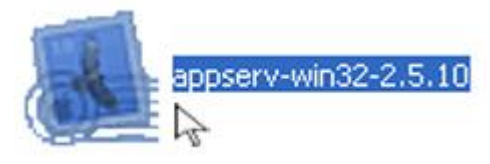

3. Jika sudah, kemudian akan muncul jendela AppServ 2.5.10 Setup, Klik **Next** untuk melanjutkan

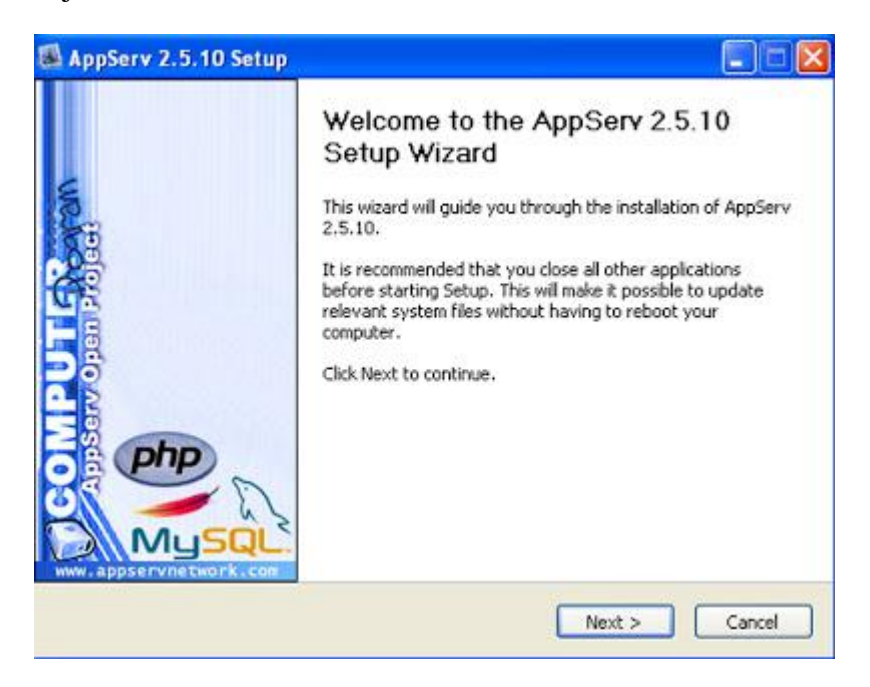

4. Setelah itu akan muncul jendela License Agreement, Klik **"I Agree"** untuk melanjutkan

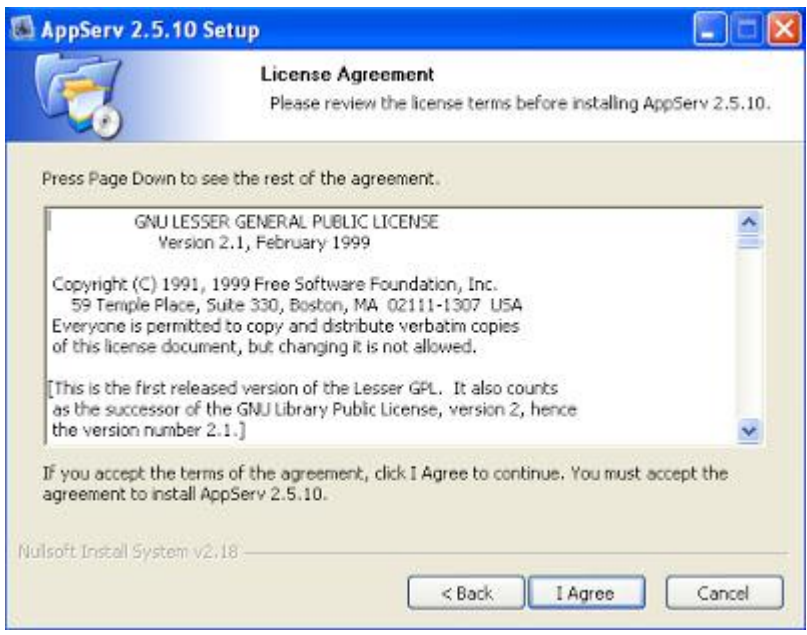

5. Kemudian akan muncul lagi jendela pemberitahuan **Choose Install Location**, biarkan defaultnya berada di **C:\AppServ** setelah itu Klik **Next**

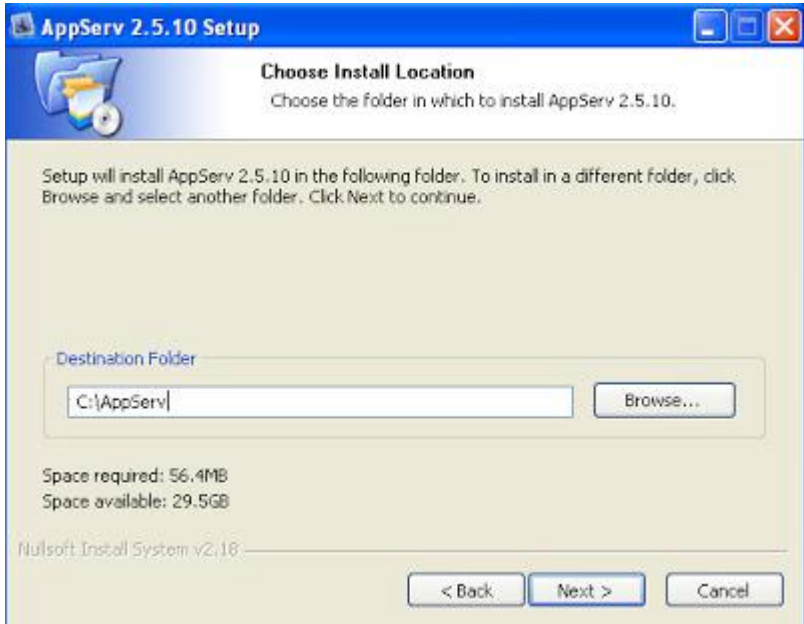

6. Selanjutnya, kita tentukan components apa saja yang ingin di install. **Check List Semuanya**, kemudian klik **Next** untuk melanjutkan

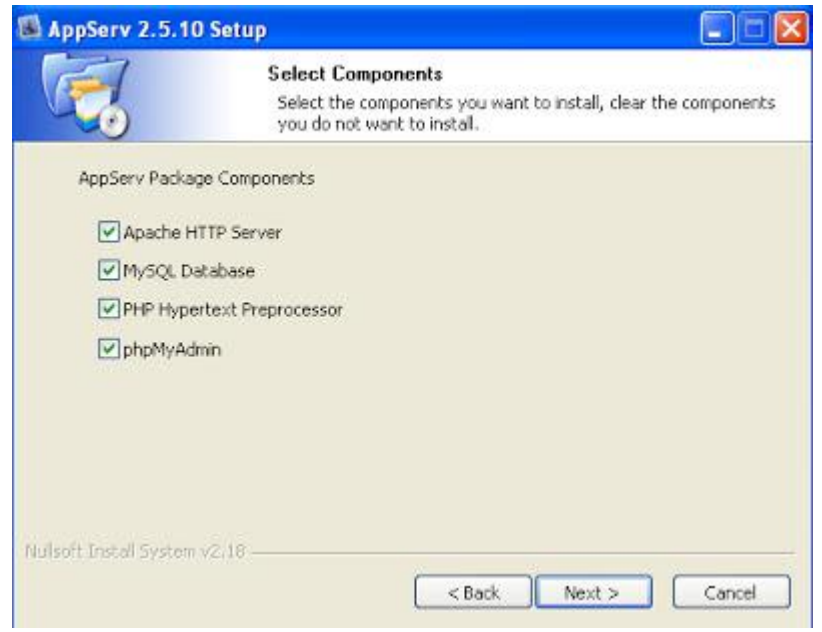

7. Sekarang kita akan mengisi kotak inputan *"Server Name"*, *"Administrator's Email Address"*, Dan *"Apache HTTP Port"*. Isilah dengan spesifikasi berikut:

- Server Name = **localhost**
- Administrator's Email Address = **webmaster@localhost**
- Apache HTTP Port = **80**

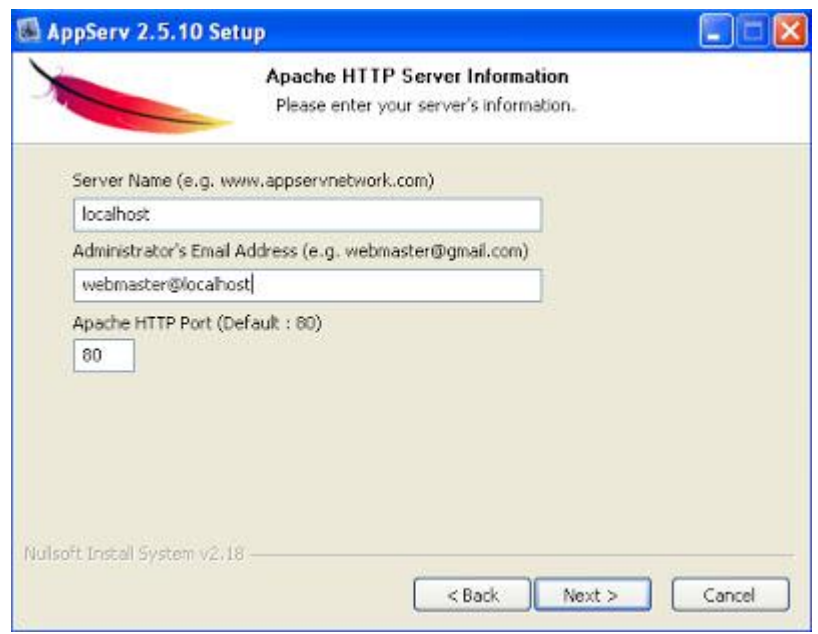

8. Setelah itu, akan muncul jendela **MySQL Server Configuration**. Pada kotak inputan **Enter Root Password** & **Re-Enter Root Password** kita **isi dengan** 

**password sesuka kita** (bebas). Saya asumsikan Passwordnya **kodok** . Lanjut klik **Install**. **\***Dilarang protes :))

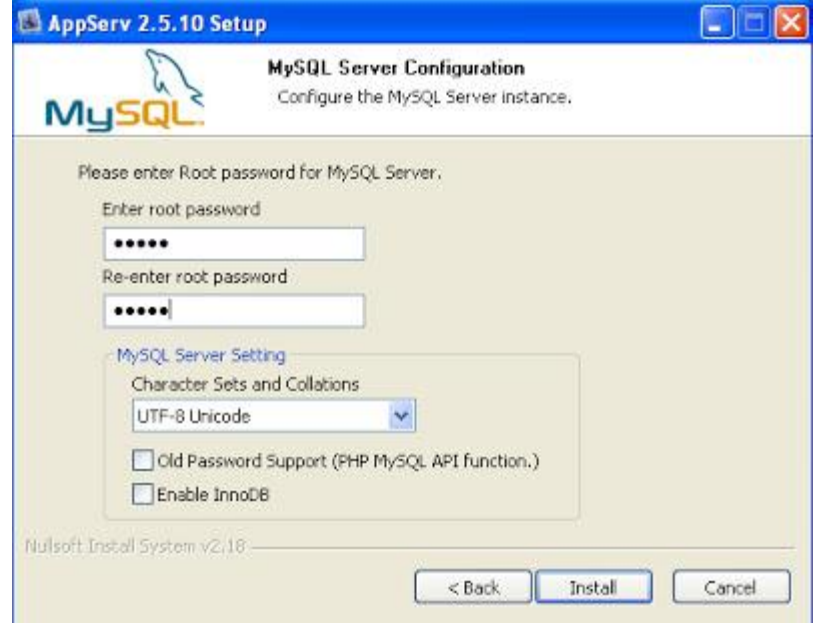

9. Biarkan proses installasi berjalan apa adanya, seperti cinta... dan tunggu hingga selesai

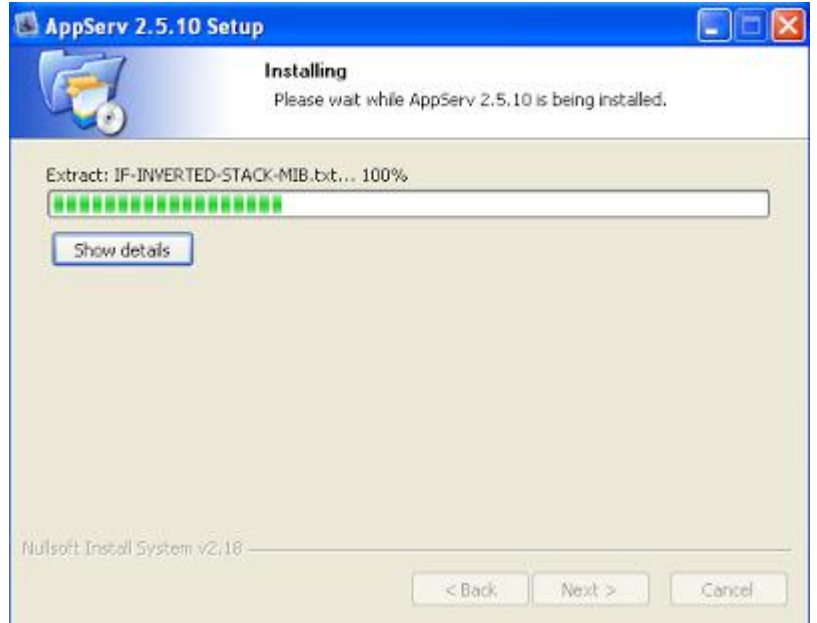

10. Oke, sekarang klik **"finish"**, hingga muncul Prompt hitam. Sampai disini, kita telah sukses menginstallasi AppServ dikomputer Windows.

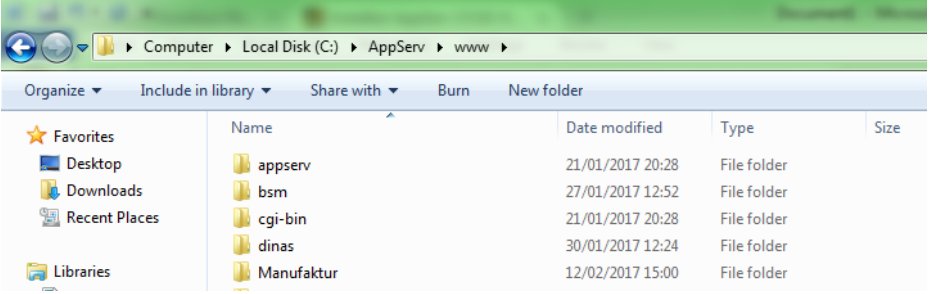

*Copy* folder Manufaktur aplikasi kedalam folder C:\AppServ\www

Copy folder database db\_manufaktur ke dalam folder C:\AppServ\MySQL\data

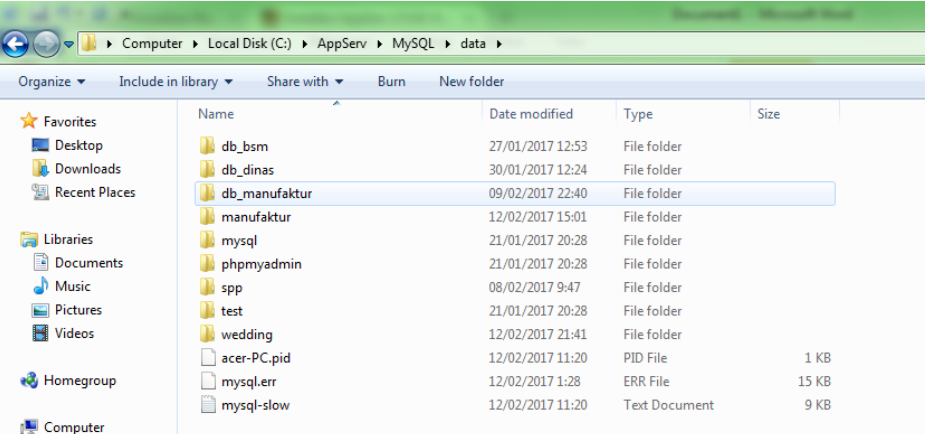

Setelah semua telah di *copy,* selanjutnya buka browser dan masuk ke <http://localhost/manufaktur/>

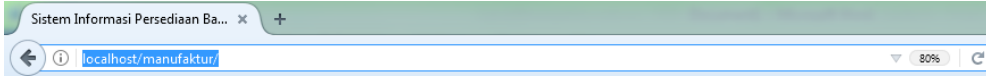

Sistem Informasi Persediaan Barang Manufaktur Mebel

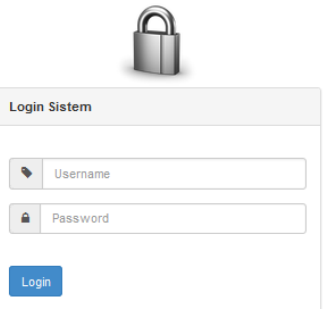

Login username dan password :

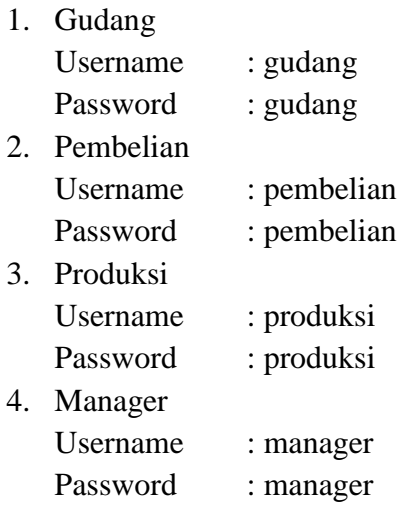